# **USER MANUAL ADDENDUM**

**Control-i**

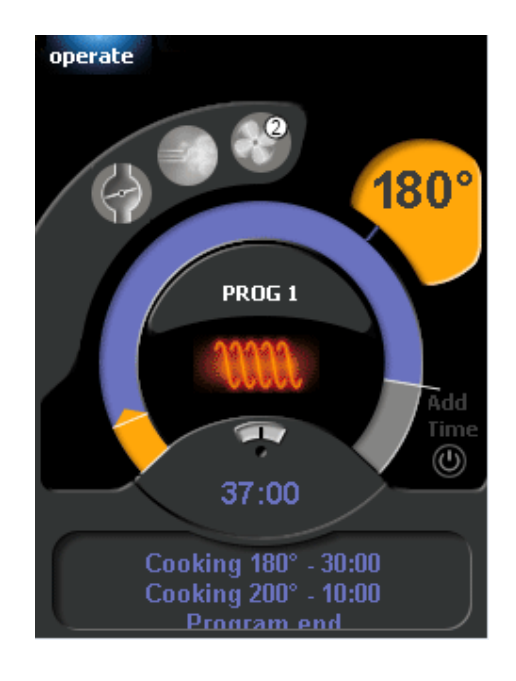

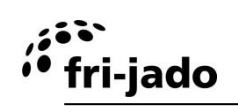

# **CONTENTS**

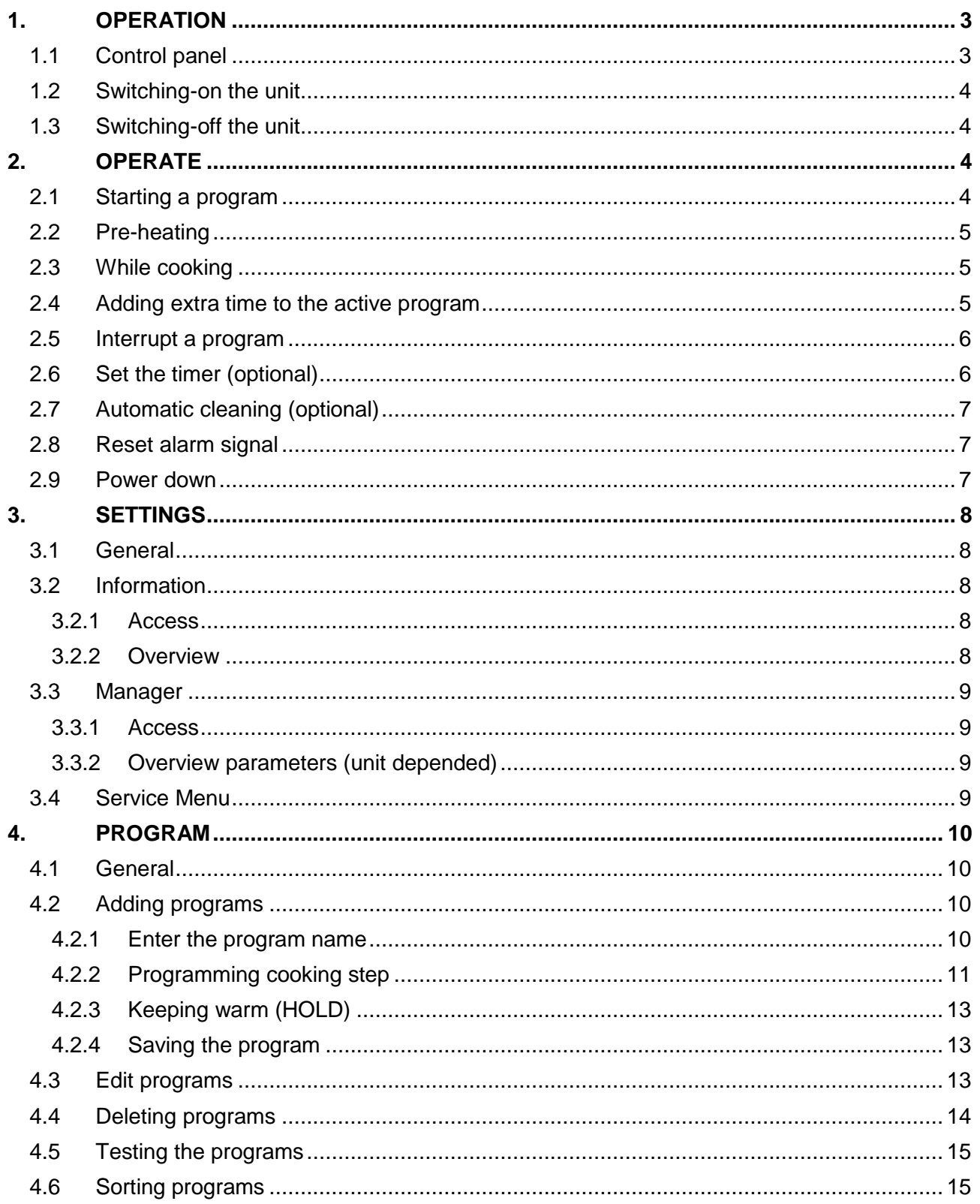

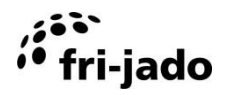

# <span id="page-2-0"></span>**1. OPERATION**

## <span id="page-2-1"></span>**1.1 Control panel**

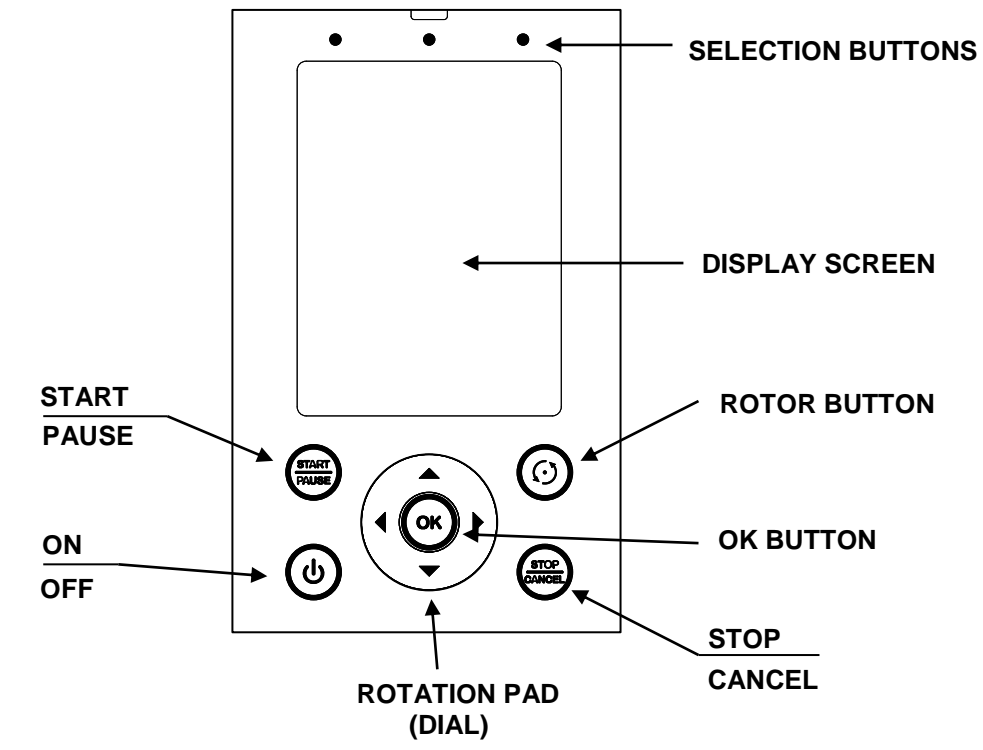

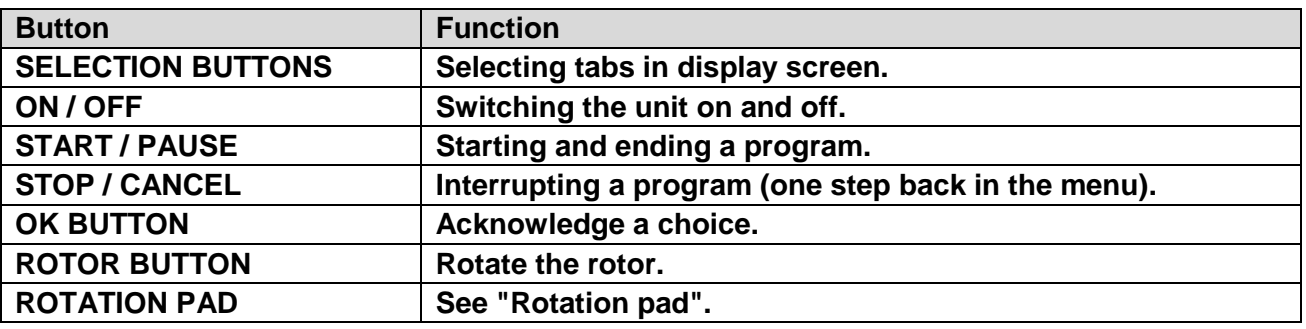

#### **Rotation pad**

This pad is used for:

- Navigating through the menu-items in the screen.
- Changing the settings.

## **Changing the settings quickly**

- Increase value: rub the pad clock-wise with one finger.
- Decrease value: rub the pad counter-clock-wise with one finger.

## **Screen**

The following tabs are present:

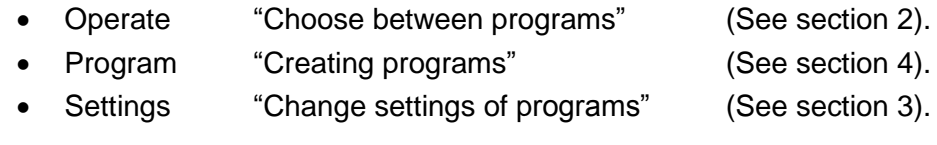

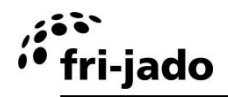

## <span id="page-3-0"></span>**1.2 Switching-on the unit**

Press ON/OFF button  $\bigcirc$  and hold for approx. 2 seconds.

## <span id="page-3-1"></span>**1.3 Switching-off the unit**

Press ON/OFF button  $\bigoplus$  and hold for approx. 3 seconds.

# <span id="page-3-2"></span>**2. OPERATE**

<span id="page-3-3"></span>Control functionality depending on unit execution.

## **2.1 Starting a program**

- 1. Press the left-hand selection button.
- 2. Select the required program. The total duration of the program is shown in minutes next to the name of the program.
- 3. Press START/PAUSE.

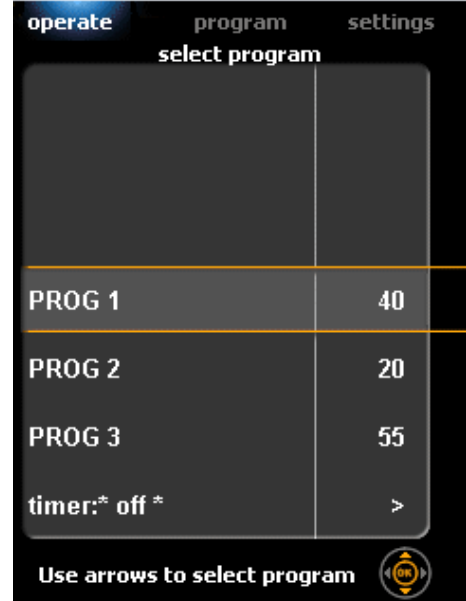

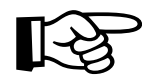

Use the rotation pad or arrow buttons to toggle between the programs.

- **timer:\* off \*** Is the timer program (see section [2.6\)](#page-5-1).
- **CLEAN** refer to the automatic cleaning program.

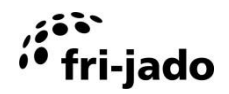

## <span id="page-4-0"></span>**2.2 Pre-heating**

When the pre-heat function is activated, the unit will start this function after selecting this program.

The screen will display the current temperature (on the right) and the set pre-heat temperature (on the left).

When the set temperature is reached, the screen will show: "Load products" and a sound is activated.

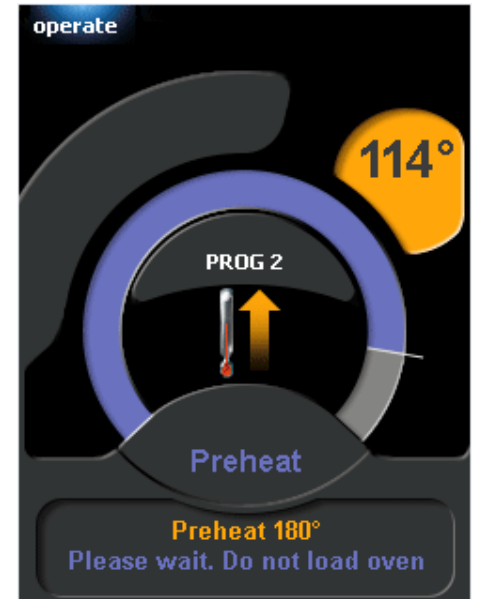

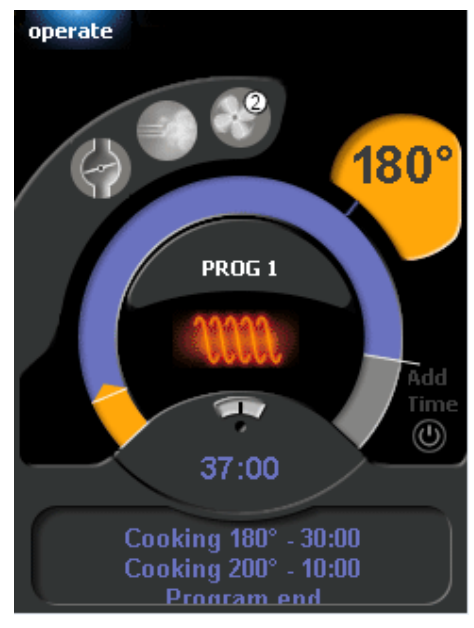

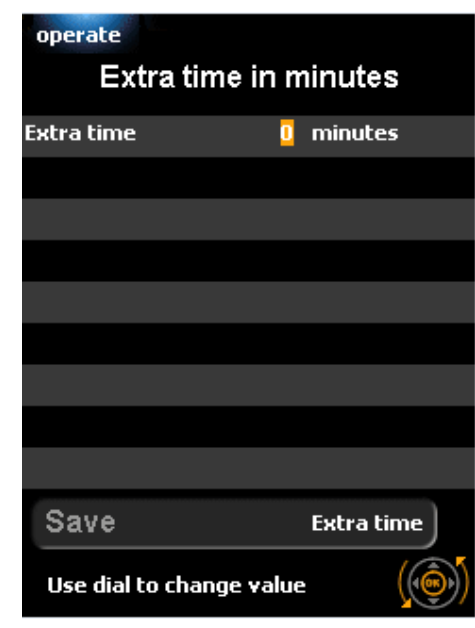

## <span id="page-4-1"></span>**2.3 While cooking**

During the cooking process, the display shows a graph with the planned trajectory (orange time line) and the set temperature (light orange field).

In the center the graph, the program name current function and remaining time are shown.

In the bottom of the screen the process steps are given.

In the top left section pictogram(s) of active functions are shown.

When 'cook correction' is switched-on the remaining time can be automatically adjusted.

## <span id="page-4-2"></span>**2.4 Adding extra time to the active program**

During the process extra time can be added, by following the next steps:

- 1. Press the power button.
- 2. Set extra time by rubbing the rotation pad.
- 3. Select the arrow point right to save setting.
- 4. Press OK.

The display now shows the extra time, which will be added to the last cooking step. The screen always shows the total amount of extra time.

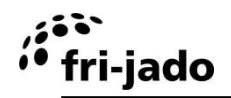

## <span id="page-5-0"></span>**2.5 Interrupt a program**

Interrupt temporarily:

- 1. Press START/PAUSE.
- 2. Press START/PAUSE again to resume the program.

Interrupt definitely:

- 1. Press STOP/CANCEL.
- 2. Select "yes".
- 3. Press OK.

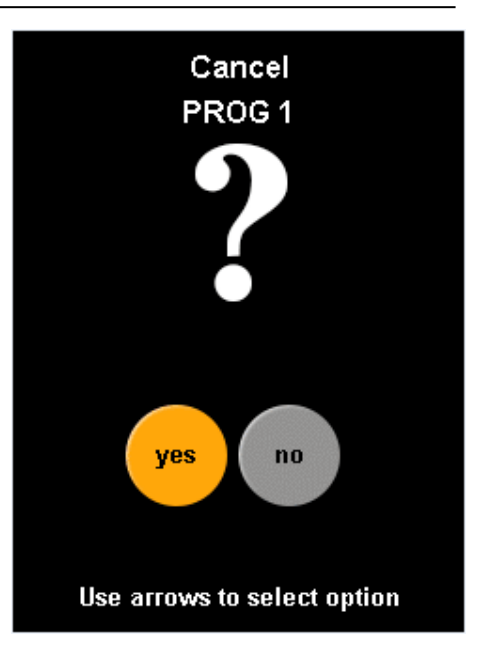

#### <span id="page-5-1"></span>**2.6 Set the timer (optional)**

This function allows the user to automatically start a program on a pre-determined date and time.

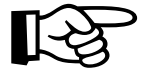

To enable this function, the "auto recipe start" in the Manager menu must be set to "YES".

- 1. Select the recipe "timer:\*off\*.
- 2. Press OK.
- 3. Use the arrows to change the setting "timer function" from "OFF" to "ON". This setting switches the timer off or on.
- 4. Press OK twice.
- 5. Use the arrows to select the desired program, and press OK.
- 6. Select "Set time" and press OK.
- 7. Set the desired time using the rotation pad. By pressing OK you switch form hours to minutes, and consequently to "save". Press OK to save the time setting.
- 8. Select "Set date".
- 9. Select the desired date using the right and left arrow.
- 10. Select "store" to save the timer settings, and to quit the menu.
- 11. Once the timer has been set, the top-left of the display will show a flashing clock-sign.

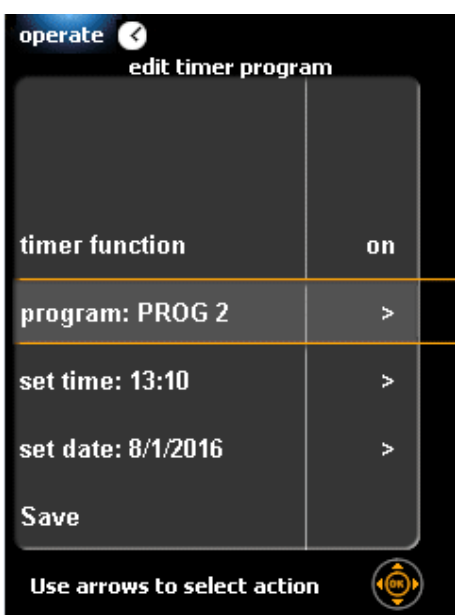

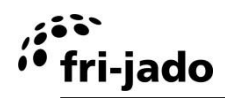

## <span id="page-6-0"></span>**2.7 Automatic cleaning (optional)**

The unit will clean itself completely independently. The screen shows the status of the program.

- 1. Press the left-hand selection key. 2. Select "CLEAN". 3. Press OK. The following steps will be executed (unit depending, can take up to 250 minutes). 1 Steam 2 Cool down 3 Spraying detergent 4 Soaking 5 Steam 6 Rinse 7 Rinse with decalcified water 3x
	- 8 Blow tubes empty
	- 9 Dry

After finishing the cleaning program, the unit switches off automatically.

## <span id="page-6-1"></span>**2.8 Reset alarm signal**

<span id="page-6-2"></span>When an alarm signal has been set, it will sound. To stop this signal, press OK.

## **2.9 Power down**

If no program is active and no key is touched within the next 60 minutes the unit will switch-off automatically. Press ON/OFF for some seconds to re-start the unit. This option can be both switched-off or adjusted by a service engineer.

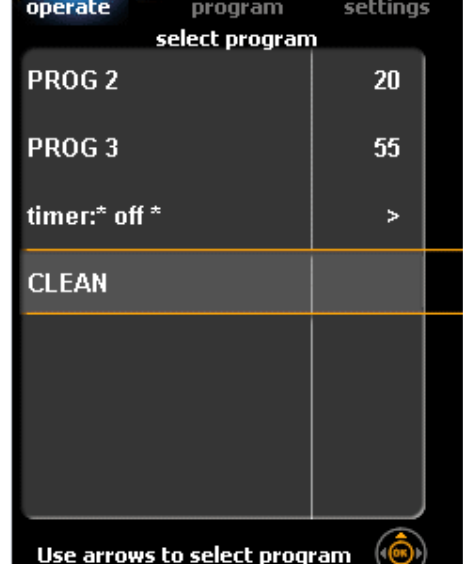

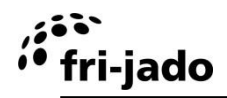

# <span id="page-7-0"></span>**3. SETTINGS**

## <span id="page-7-1"></span>**3.1 General**

The settings of the unit can be changed by using the control panel. There are three kinds of settings:

- Information
- Manager
- Service

## <span id="page-7-2"></span>**3.2 Information**

## <span id="page-7-3"></span>**3.2.1 Access**

- 1. Activate the settings menu (right selection button).
- 2. Select "information".
- 3. Press OK.

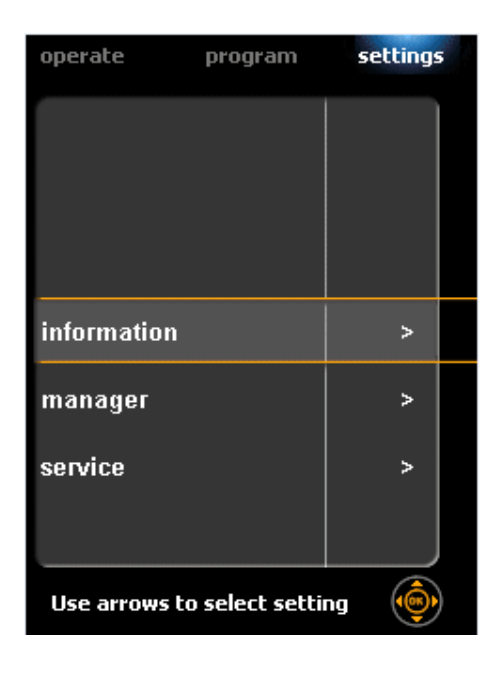

## <span id="page-7-4"></span>**3.2.2 Overview**

The screen shows, for a predefined time, an overview with some pre-programmed settings.

Pressing any knob to return to the setting menu instantaneously.

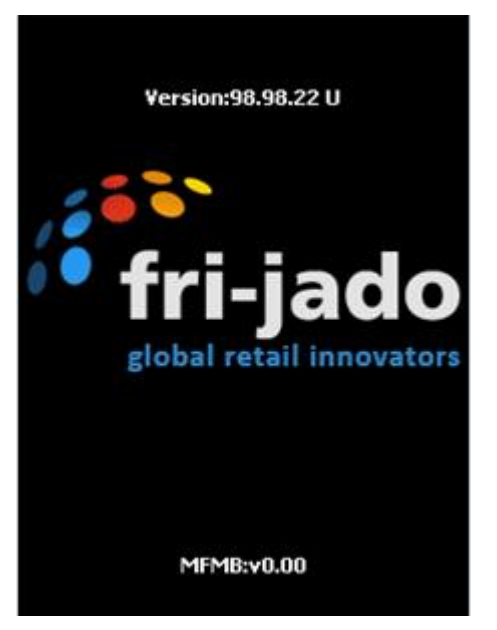

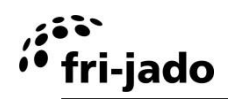

## <span id="page-8-0"></span>**3.3 Manager**

The Manager menu is used to set the parameters.

## <span id="page-8-1"></span>**3.3.1 Access**

- 1. Activate the settings menu (right selection button).
- 2. Select "manager".
- 3. Press OK.

When a pin code has been set:

- 1. Use the rotation pad to enter the pin code.
- 2. Press OK or the right arrow to enter the next number.
- 3. Press OK twice.

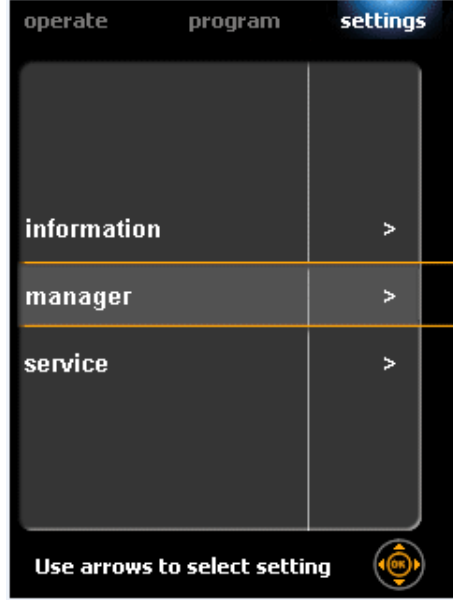

## <span id="page-8-2"></span>**3.3.2 Overview parameters (unit depended)**

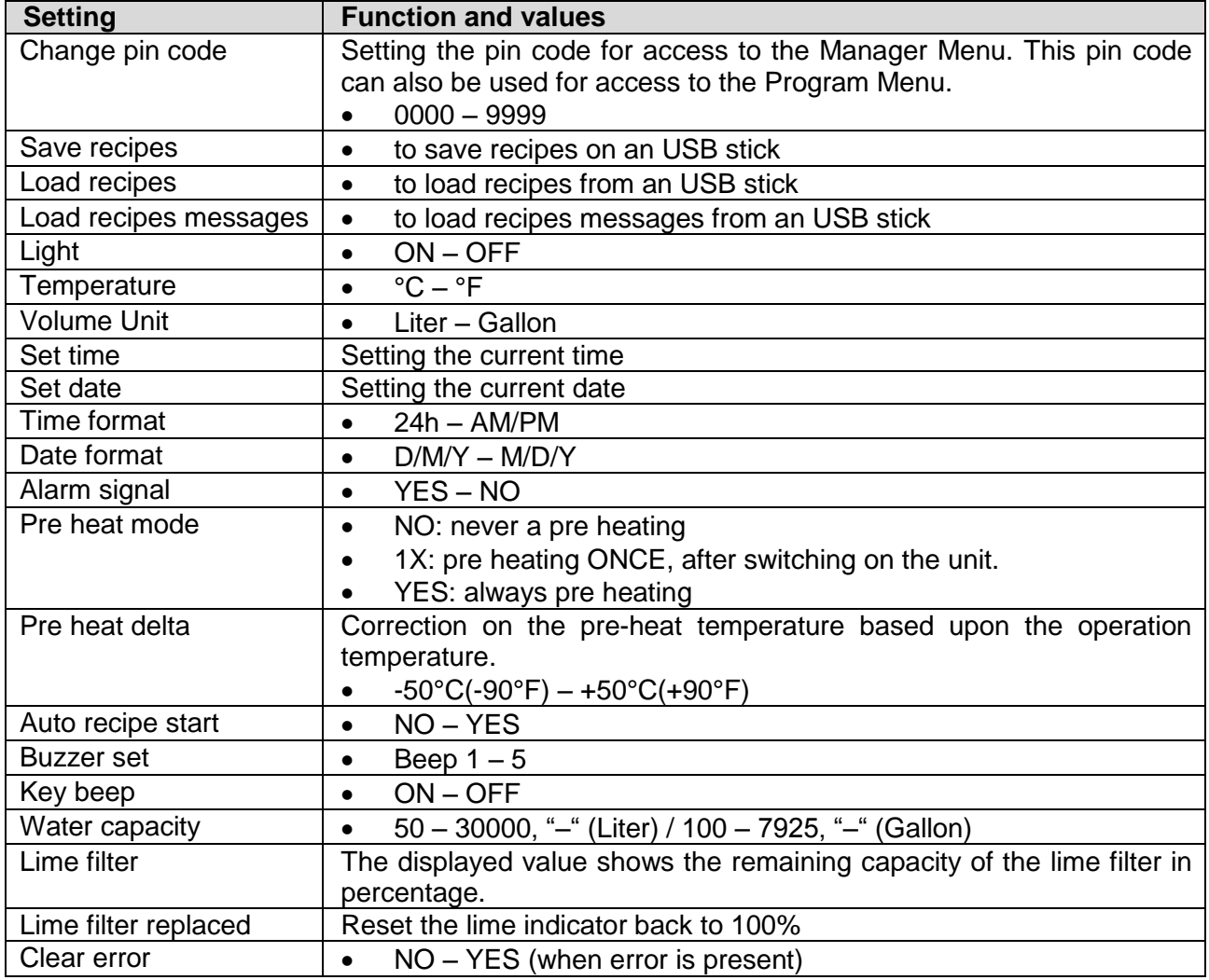

## <span id="page-8-3"></span>**3.4 Service Menu**

The service menu contains settings for the language and security of the unit. This can only be accessed by the supplier or a service technician.

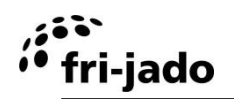

## <span id="page-9-0"></span>**4. PROGRAM**

#### <span id="page-9-1"></span>**4.1 General**

Your dealer has programs that are loaded into the unit by means of a computer. These programs vary with the composition of the product and the customer"s desire, and are customer dependent. You can protect the cooking programs and the "secured settings" by changing pin code "0000" in the menu, into any other pin code. By changing the pin code back into "0000", the protection is removed.

The program menu is used to store programs yourself. A program can have not more than 9 steps. In each step both the temperature and time can be set. The memory can handle 250 programs.

#### **Access:**

Activate the program menu (middle selection button).

If a pin code has been set:

- 1. Use the rotation pad to enter the pin code.
- 2. Press OK or the right arrow to enter the next number.
- 3. Press OK twice.
- 4. Select the desired action.

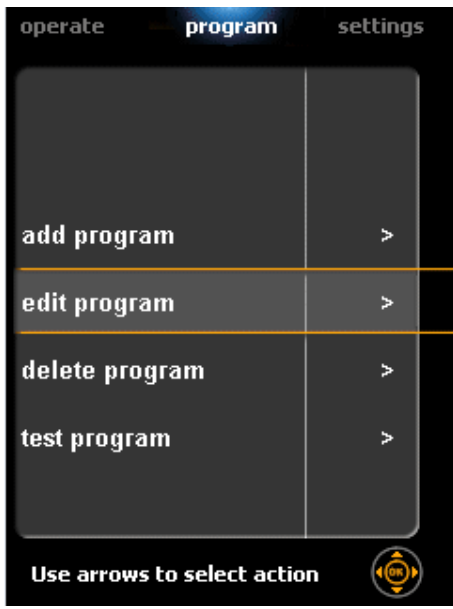

## <span id="page-9-2"></span>**4.2 Adding programs**

- 1. Select "add program".
- <span id="page-9-3"></span>2. Press OK.

#### **4.2.1 Enter the program name**

1. Enter the first character by using the rotation pad. The name can consist of:

- $\bullet$  letters: "A  $Z$ "
- numbers "0 9"
- and character "-" or "blank"

The combination is free to choose. A name cannot have more than 11 characters, including blanks. You can create a blank by skipping a position. This can be done by pressing the right arrow.

- 2. Press OK or the right arrow to go to the next position.
- 3. Repeat steps 1 and 2 for the letter/number of the name, if needed.
- 4. Select the next position with the right arrow.
- 5. Press OK twice to store the name and to proceed.
- 6. Select "next".
- 7. Press OK.

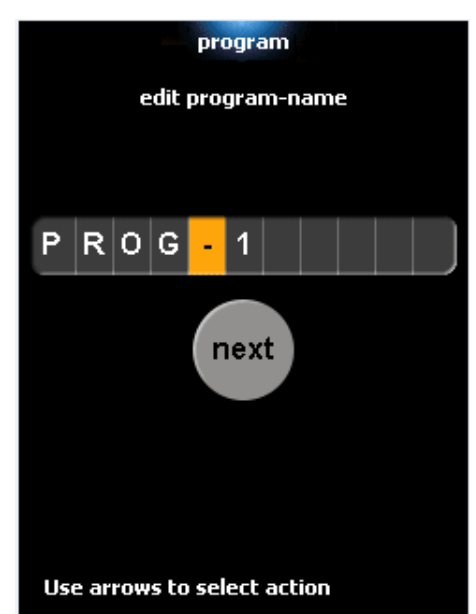

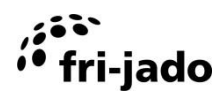

## <span id="page-10-0"></span>**4.2.2 Programming cooking step**

The table on the screen can contains the following columns:

- Core (probe) temperature
- Time duration
- Temperature
- Fan speed
- Clima Safe
- Steam mode
- Steam Intensity
- Number of steam pulses
- Ventilation/drying valve position

Row 1 shows step 1, row 2 shows step 2, etc.

There can be no more than 9 steps.

A selected cell shows an orange frame. To alter a cell, it needs to be "opened" by selecting it and pressing OK.

Follow next steps depending on machine execution.

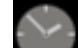

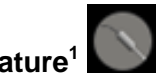

- Setting the time duration **or** Core temperature<sup>1</sup> **(MTS / TRC)** 1. Select the core temperature or the time duration of the first cooking step. This is the
	- value in the top-left cell or the cell next to the upper left cell of the table.
	- 2. Press OK to open the cell. The cell background turns orange.
	- 3. Set the core temperature or the time duration of the step using the rotation pad.
	- 4. Choose "-" to skip the step.
	- 5. Press OK to close the cell and save the setting.

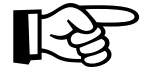

The first cooking step can be set as the pre-heat step. Skip the time setting or enter "-".

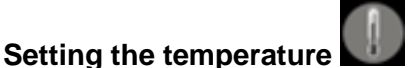

- 1. Use the arrows to select the temperature cell.
- 2. Press OK to open the cell.
- 3. Set the temperature using the rotation pad.
- 4. Press OK to close the cell and save the setting.

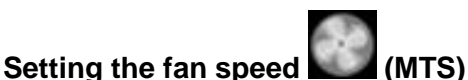

- 1. Select the fan speed cell.
- 2. Press OK.
- 3. Set the fan speed  $(1 = low; 2 = high)$ .
- 4. Press OK to close the cell and save the setting.

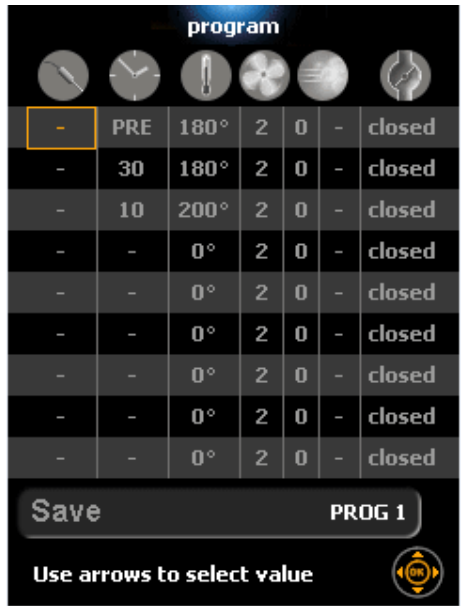

<sup>-</sup> $1$  The end of a grilling step can be determined by setting a duration for the step or a desired core temperature for the products. The core temperature of the products is determined by sticking the core temperature sensor into one of the products

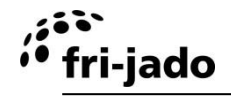

## **Setting the "Clima Safe" [0.5… 9.5] (TRC)**

- 1. Select the "Clima Safe" cell.
- 2. Press OK.
- 3. Set the time interval.
- 4. Press OK to close the cell and save the setting.

#### **Setting the amount of steam (TRC)**

- 1. Select the cell in the next column.
- 2. Press OK.
- 3. Select the steam program (0, 1, 2 or 3 stars):
	- no steam
	- minimum amount of steam
		- medium amount of steam (temp. Limited to 150 °C / 302 °F).
			- maximum amount of steam (temp. Limited to 130 °C / 266 °F).
- 4. Press OK to close the cell and save the setting.

The exact quantity of steam can only be adjusted in the service menu.

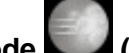

## **Setting the steam mode (MTS)**

- 1. Select the steam mode cell.
- 2. Press OK.
- 3. Set the steam mode (0, 1 or 2):

 $0 =$  Set number of pulses, at the beginning of a baking step. With a 3 second interval,

- $1 =$  Set number of pulses per minute,
- $2 =$  Same as steam mode 1, but the first pulse takes extra-long.
- 4. Press OK to close the cell and save the setting.
- 5. Select the cell in the next column.
- 6. Press OK.
- 7. Set the number of steam pulses.  $(- = no$  steam)
- 8. Press OK to close the cell and save the setting.

## **Setting the ventilation valve position (MTS)**

- 1. Select the valve position cell.
- 2. Press OK.
- 3. Set the valve position (MTS without condenser):
	- $\bullet$  closed = valve is closed while the step is being gone through.
	- open  $=$  valve is open while the step is being gone through
- 4. or set the time interval 0 240 (MTS with condenser)
- 5. Press OK to close the cell and save the setting.

#### **Next cooking steps**

Select the first cell of the next cooking step to add another cooking step.

**Steam modes**

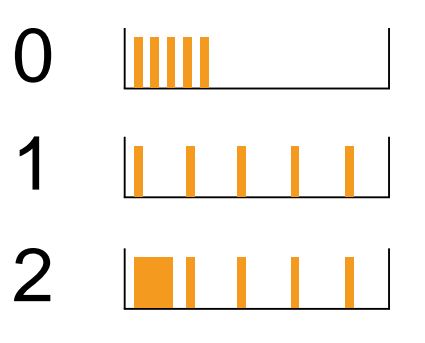

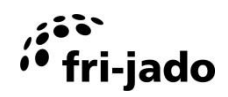

## <span id="page-12-0"></span>**4.2.3 Keeping warm (HOLD)**

Steps 2 - 9 can be set to keep the products warm. Skip setting the time duration, or enter "-". If setting the temperature, the time duration will automatically be set to HOLD.

A "keeping warm" step will only be executed if this is the last program step. A "keeping warm" step lasts infinitely and it keeps the unit at the desired temperature.

## **The temperature must be set on at least 85 °C (185 °F).**

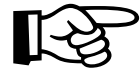

A warming step is only performed when this is the last step of the program.

## <span id="page-12-1"></span>**4.2.4 Saving the program**

- 1. Select "saving program".
- 2. Press OK.

## <span id="page-12-2"></span>**4.3 Edit programs**

- 1. Select "Edit program".
- 2. Press OK.
- 3. Select the required program.
- 4. Press OK.

## **Edit the program name**

- 1. Select the position of the character.
- 2. Change the character using the rotation pad.
- 3. Use a "blank" to erase a character.
- 4. Repeat steps 1 and 2 if needed.
- 5. Select next.
- 6. Press OK.

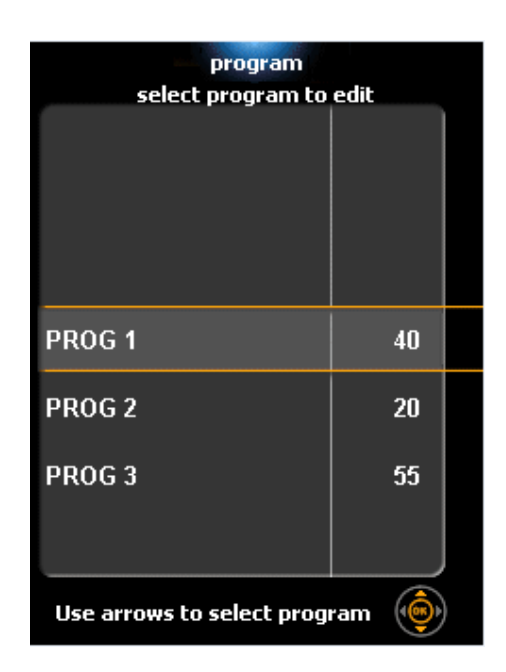

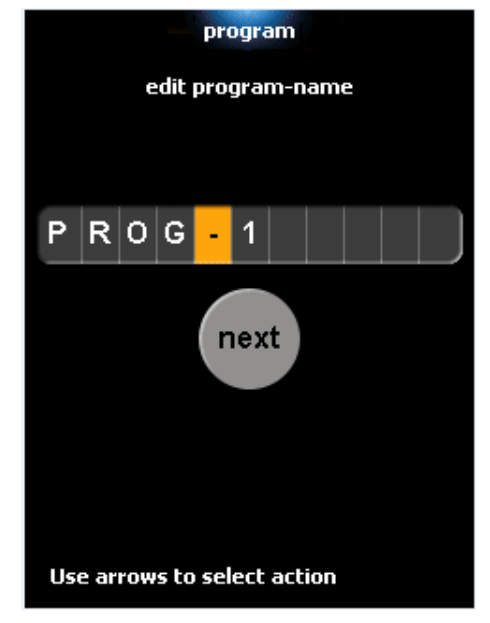

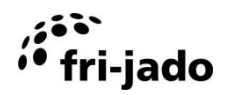

# **Control-i**

## **Edit the cooking steps**

- 1. Select the cell.
- 2. Press OK. The cell background turns orange.
- 3. Set the value using the rotation pad.
- 4. Press OK to close the cell.
- 5. Repeat steps 1 4 if needed.
- 6. Select "save program".
- 7. Press OK.

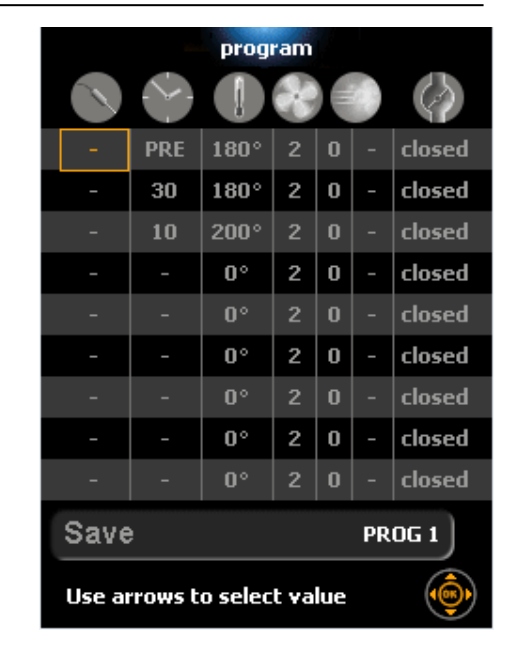

## <span id="page-13-0"></span>**4.4 Deleting programs**

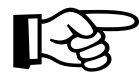

Deleting of a program cannot be undone.

- 1. Select "delete program".
- 2. Press OK.
- 3. Select the program.
- 4. Press OK.
- 5. Check whether the program name matches the program you wish to delete.
- 6. Select "yes" if this is the case. Select "no" if not.
- 7. Press OK.

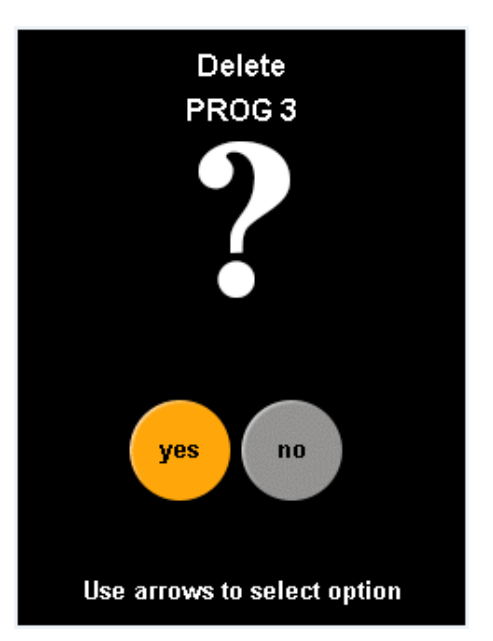

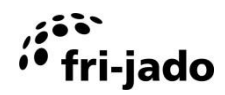

## <span id="page-14-0"></span>**4.5 Testing the programs**

In the test-mode the program will run normally, but the settings can be changed during the process.

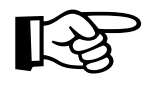

Changes that are made (during testing) in the steps that already are passed, will not affect the products in the unit. However, the changes will be stored and will be active the next time the program is executed.

The changes that are made, will be stored during the testmode.

- 1. Select "test program".
- 2. Press OK.
- 3. Select the program.
- 4. Press START/PAUSE or OK.

The process will be running identically to the normal execution of a cooking program. During the process the program can be changed.

- 1. Press OK.
- 2. Apply the changes.
- 3. Select "save program".
- 4. Press OK.

#### <span id="page-14-1"></span>**4.6 Sorting programs**

This function allows you to sort programs alphabetically.

- 2. Select "sorting alphabetically".
- 3. Press OK.
- 4. Use arrows to select "yes".
- 5. Press OK.

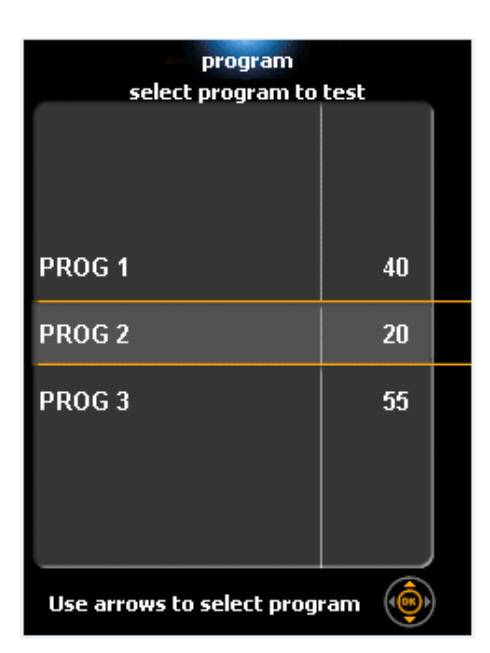

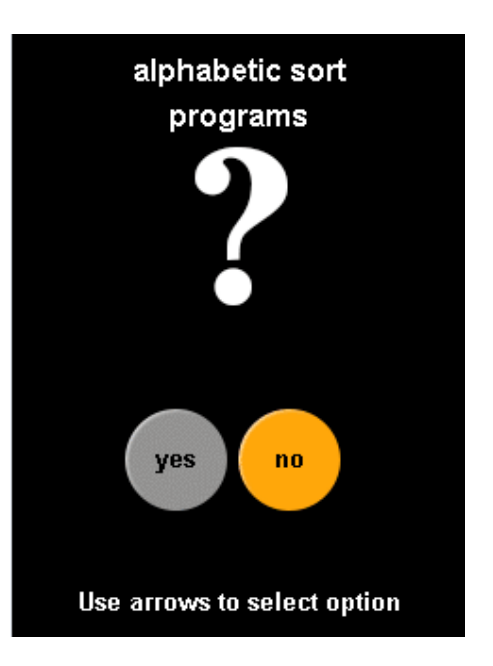